# Claim Portal User Guide for Supervisors

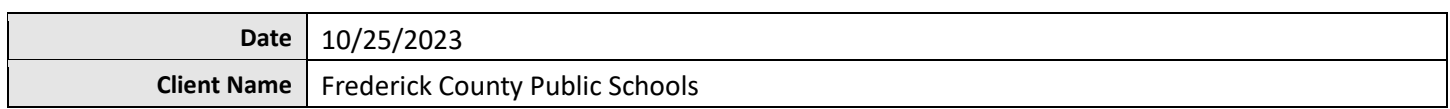

# High Level Overview

The purpose of this document is to provide instructions for supervisors who are using Origami to review, edit and submit their account of an incident/accident for an injured employee via the Claim Portal.

# Helpful Icons

Throughout the form you will notice common icons. Refer to these helpful icons list for further guidance if needed.

#### **Helpful Icons**

- $Q$  The maginifying glass helps you to search for a specific record (E.g Employee ID Number, School Location etc.)
- —<br> **二** The calendar helps you to select a particular date (E.g Date of the Incident, Date Incident Reported).
- The red asterick means a field is REQUIRED and has to be filled out to submit a claim.

# **Instructions**

When an employee reports a claim, as the supervisor you will get an email in your inbox folder that looks like this below. Proceed to click the email.

Supervisor Statement Needed for Doe, Jane - Worker's Compensation Claim entered on 10/3/2023 - Please complete a Supervisor statement regar... 12:40 PM

 $\Box \quad \overleftrightarrow{\mathsf{x}}$  notifications

# Y ORIGAMI RISK

After clicking the email, the message will look like the following image below:

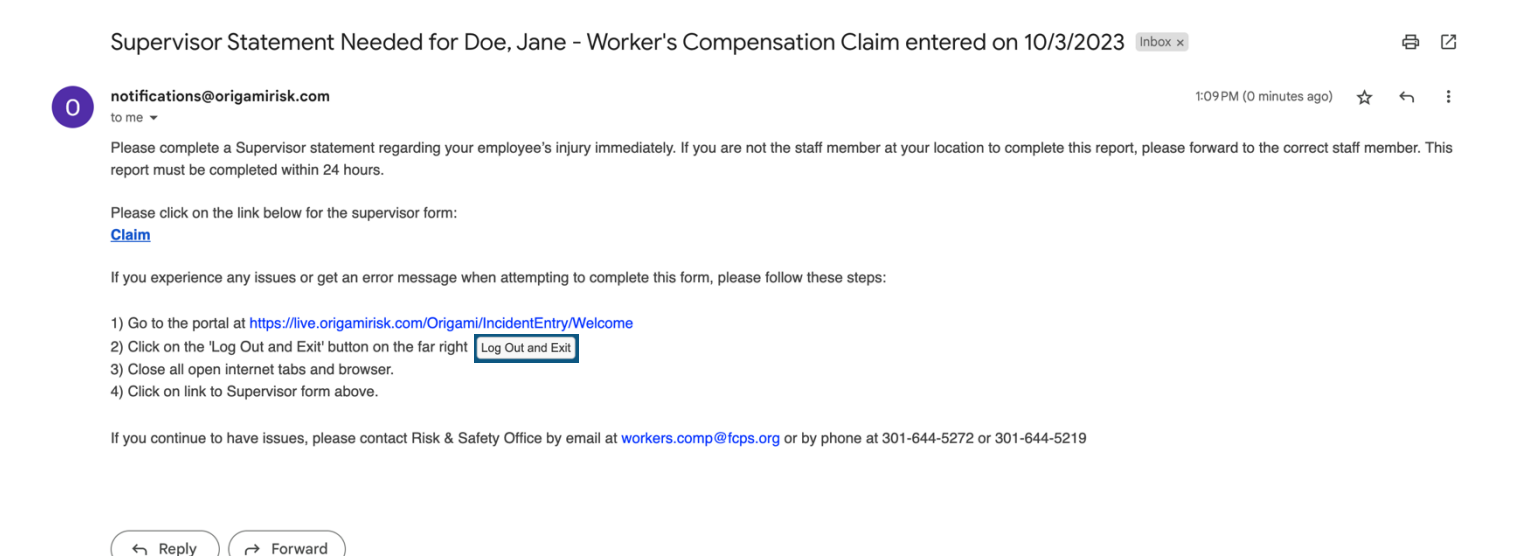

Read carefully and follow the proceeding instructions.

• Click the **Claim** link.

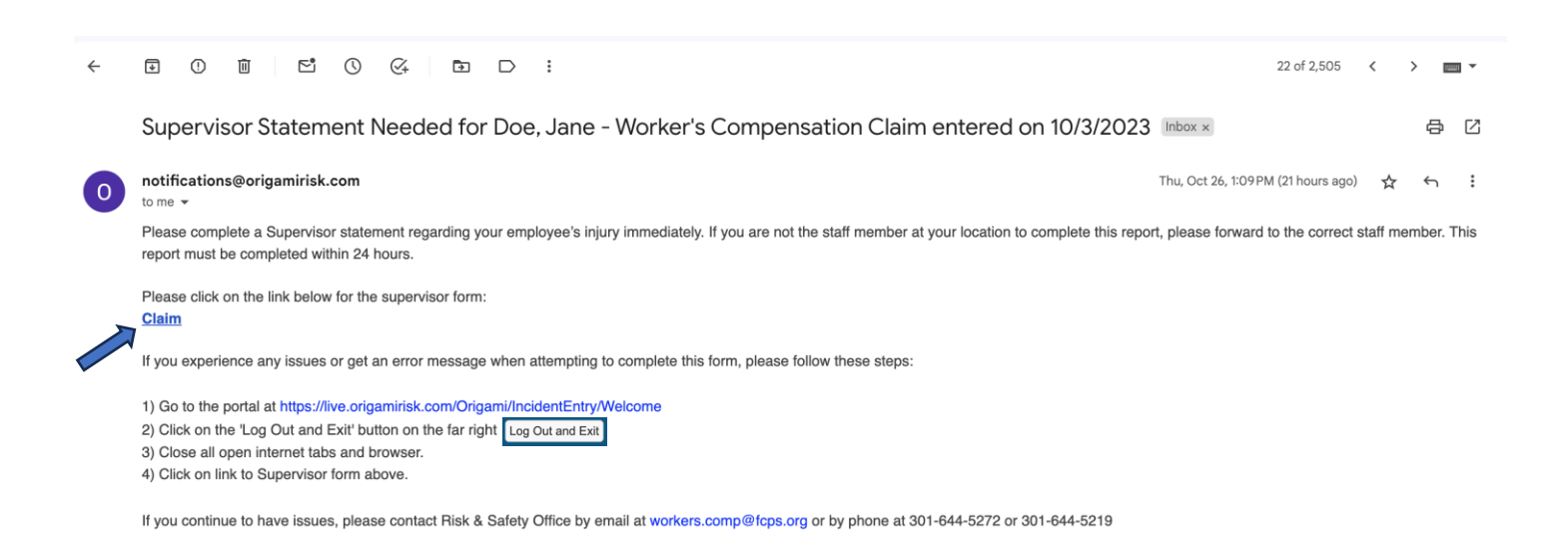

Upon clicking the claim link, you will be taken to the supervisor's form regarding the injured employee injury.

Please note that some fields will already be populated from the original claim. If you notice any incorrect information, you will have the option to input the correct details.

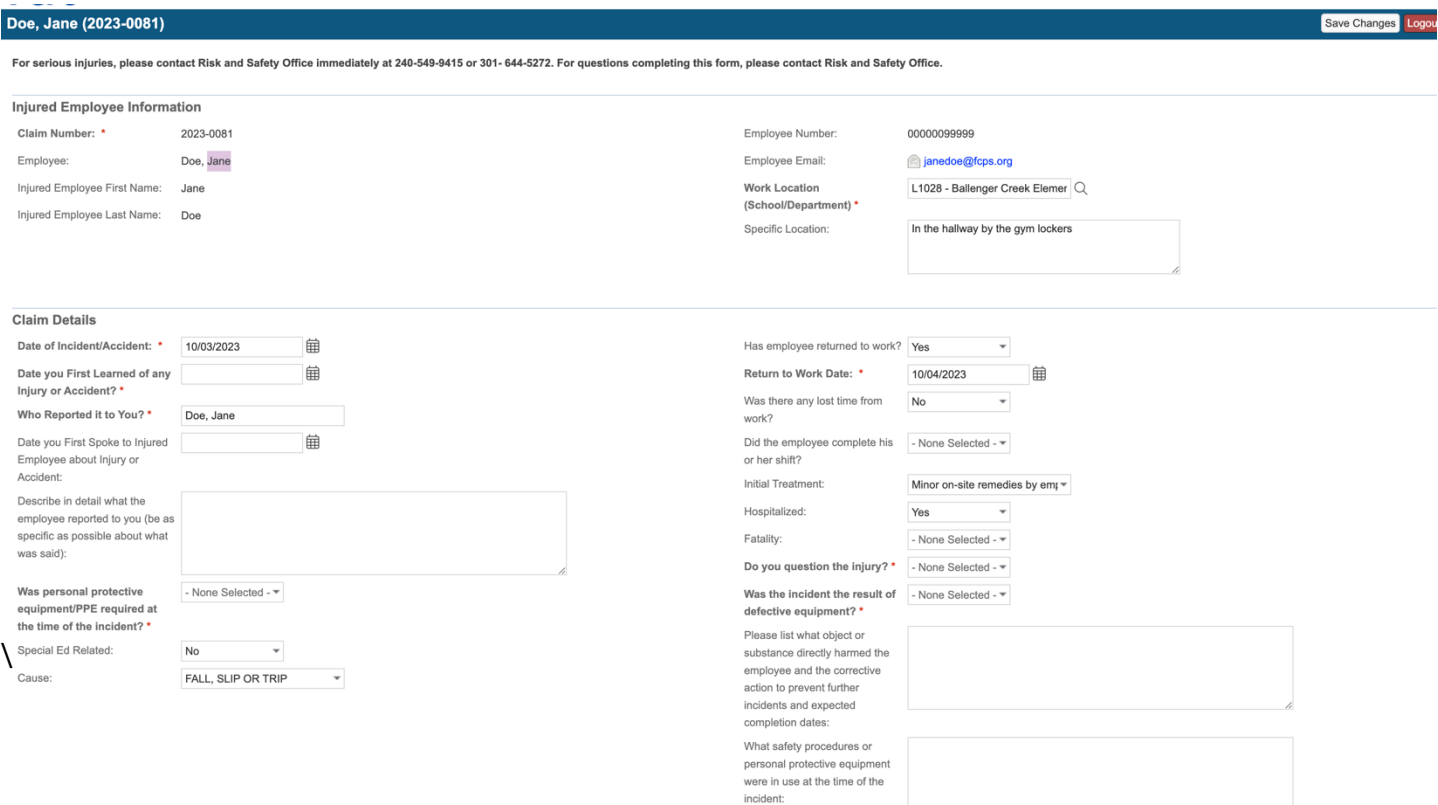

## Injured Employee Information

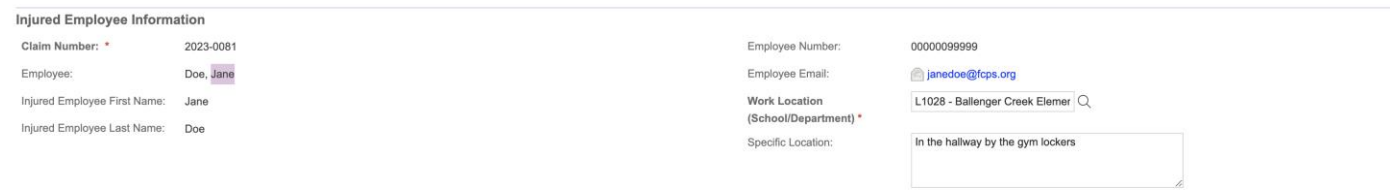

This section only contains information regarding the injured employee. Fields such as the injured employees: **Name, Employee Number** and **Email cannot** be changed.

However, other fields such as **Work Location** and **Specific Location** can be changed. **Note: Only edit fields that contain incorrect information, otherwise proceed with filling out the form.**

### \*\*\* Only use this step if you identify incorrect information \*\*\*

For example, If the **Work Location** is incorrect, select the magnifying glass (draw arrow to the glass)

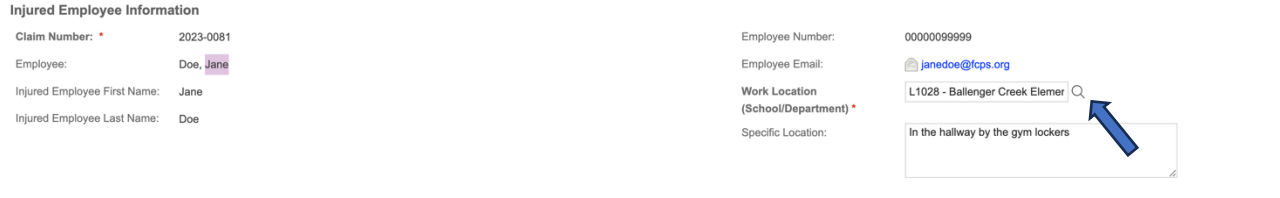

After clicking the magnifying glass, a window will pop up as seen below.

You can find the Work Location (School/Department) quickly using the **Filter By** Section by entering information such as the Location Number or Name of the Location etc.

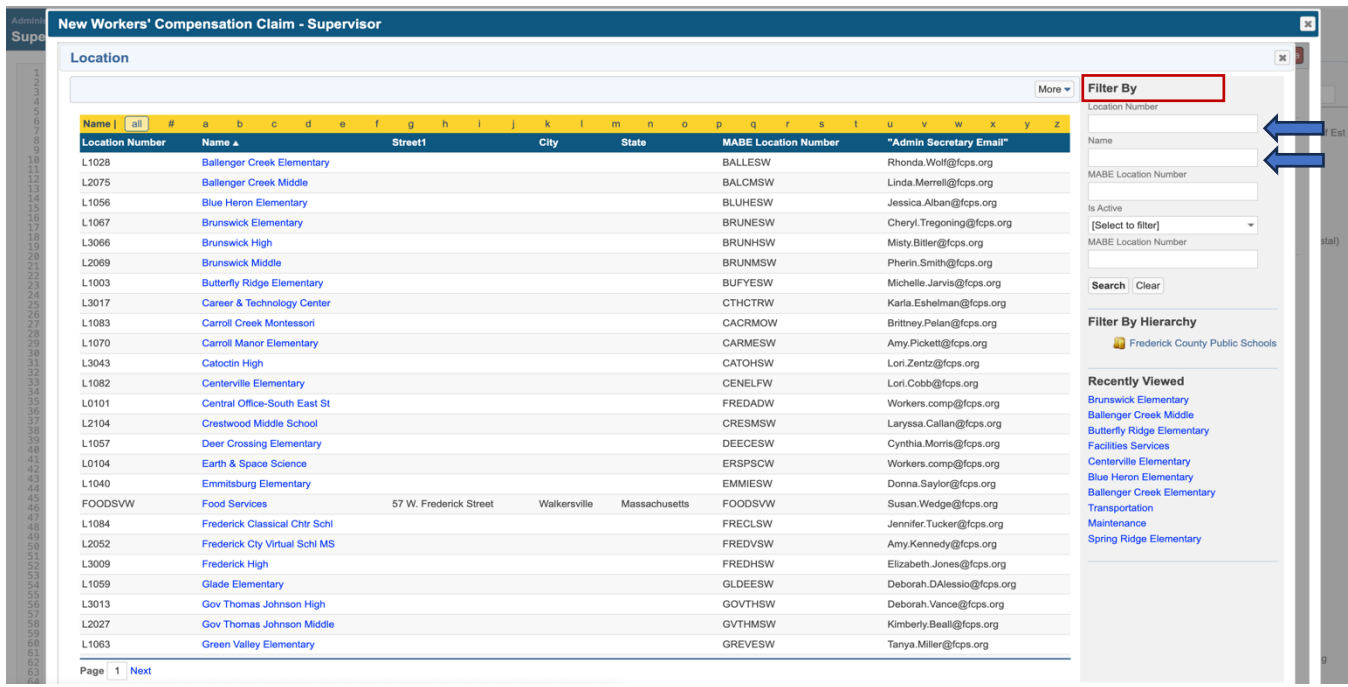

# V ORIGAMI RISK

Claim Portal User Guide For Supervisors

You will also have the option to search for The Work Location by clicking through the different pages by clicking **Next** as seen below.

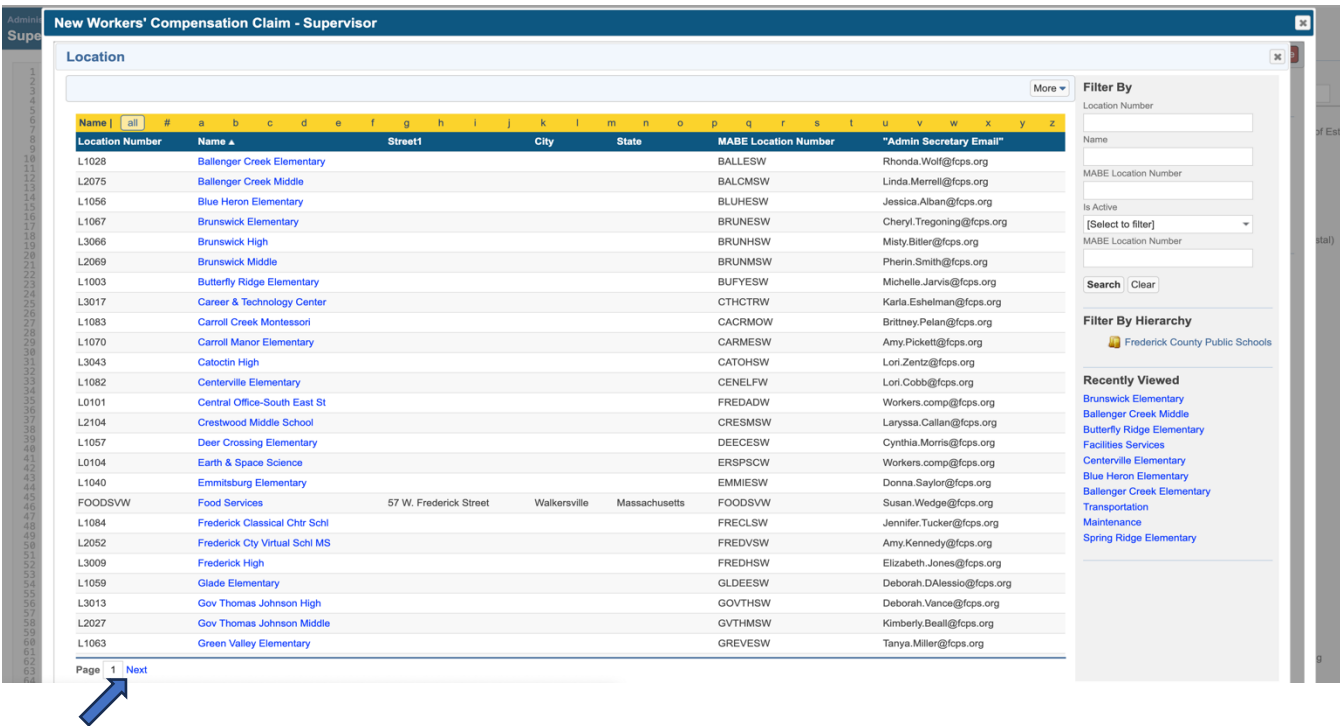

### Claim Details

contributed.

This section allows you to fill in specific details surrounding the date, time, nature of the incident and your version of what was reported to you.

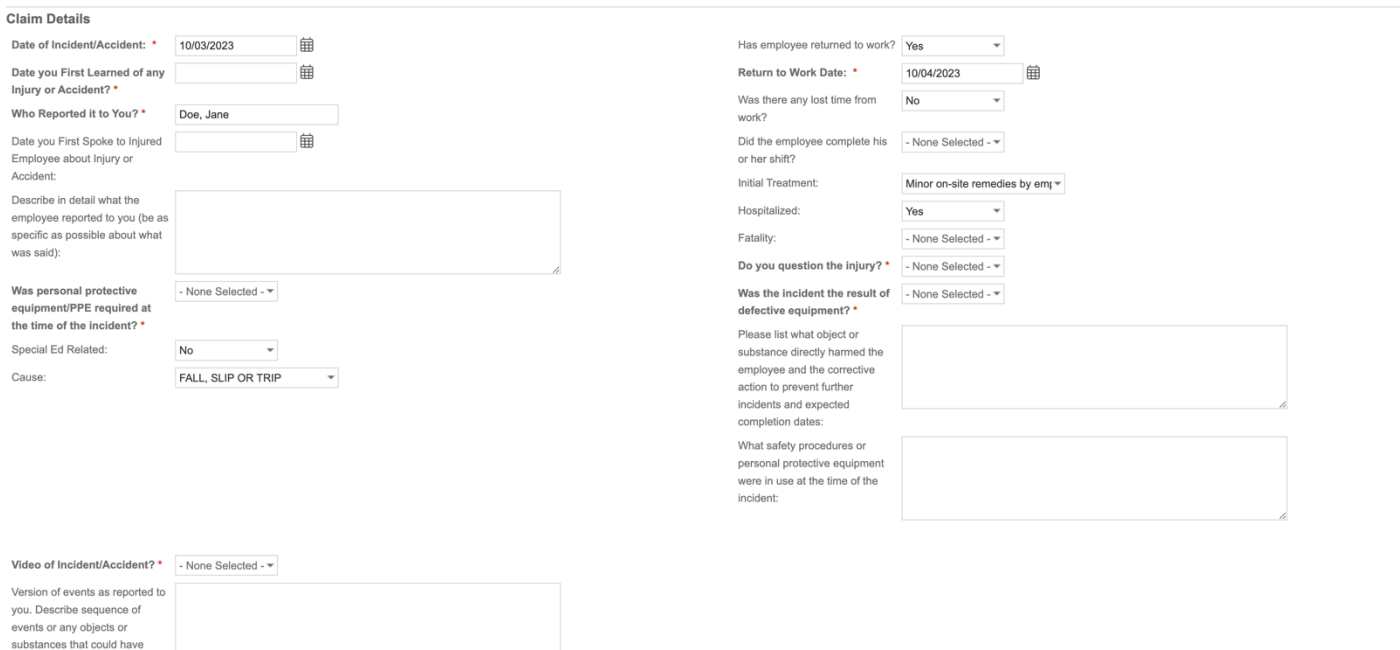

#### • **Date of Incident / Accident**

This field will be populated, if it needs to be updated, choose an option below.

- o You can enter the date in the field by typing E.g., '10/03/2023'
- o **OR** you can use the calendar icon next to the field to click on the correct date of the incident.

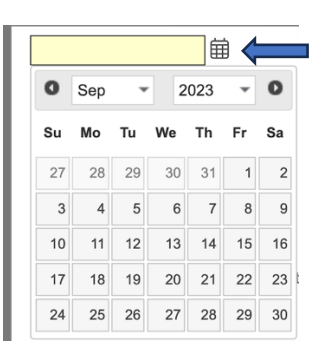

Fill out remaining date fields using the options from above.

For Time fields, simply just type the time in the specific field.

- **Time** 
	- o Enter the time when you first learned of the incident and enter AM or PM

Time you First Learned of any Injury or Accident: \*

03:00 PM

### **Yes/No Fields**

• For Yes/No fields click the dropdown to select the correct option.

Was personal protective equipment/PPE required at the time of the incident? \*

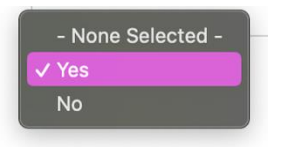

Continue to fill out the remaining fields under the **Claim Details** section.

# Areas of the Body the Employee Claimed of

This section is where the injured employee identified what body part(s) got injured during the incident. You will notice the injured body part(s) under the Body Part Table shown below.

In this case, the employee noted that their ankle was injured during the incident.

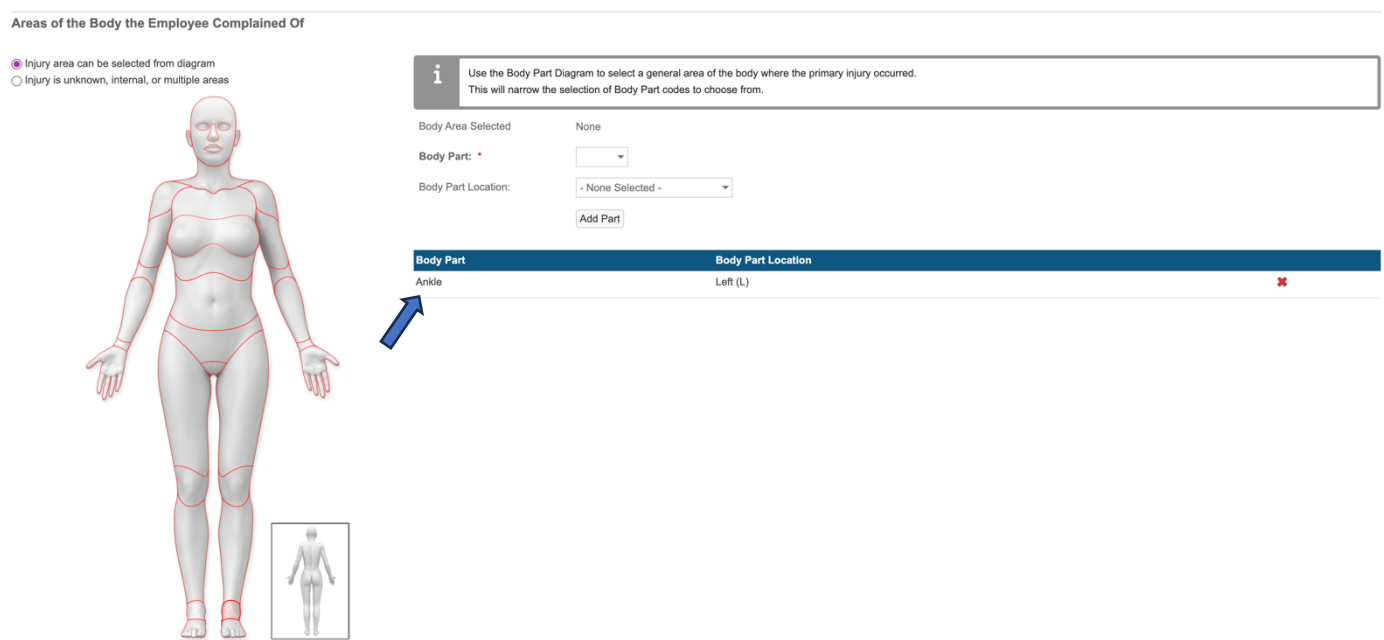

If the body part list needs to be edited, follow the proceeding steps below.

#### **Add an Injured Body Part**

• **Step 1:** Click on the injured body part from the diagram (Once clicked, the injured body part will be highlighted in red)

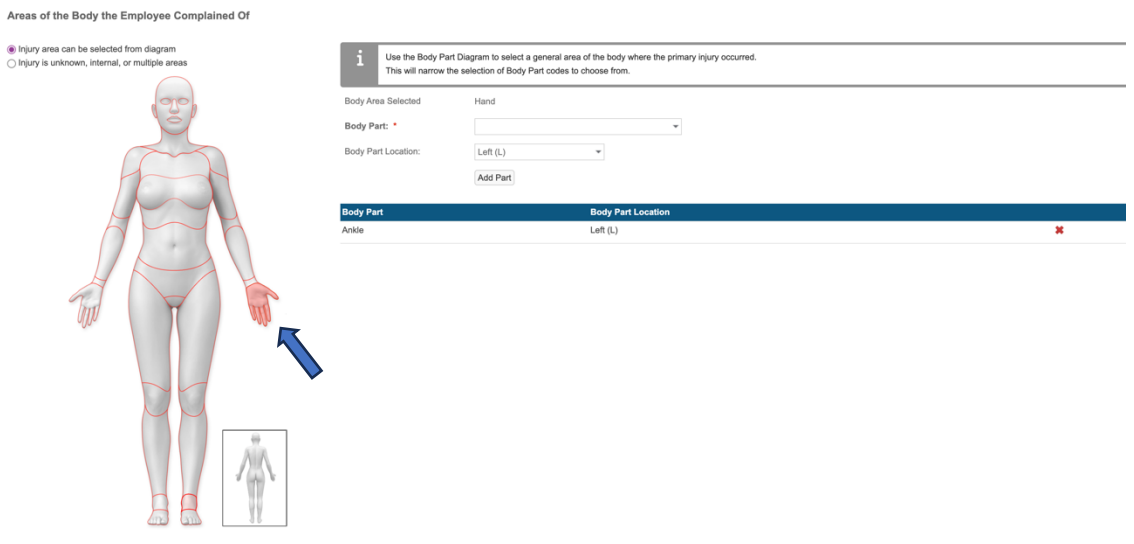

• **Step 2:** Select the affected body part / injury from the dropdown list.

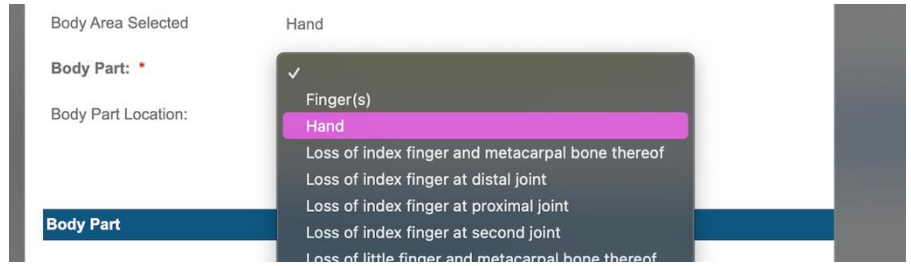

• **Step 3:** Select the correct body part location.

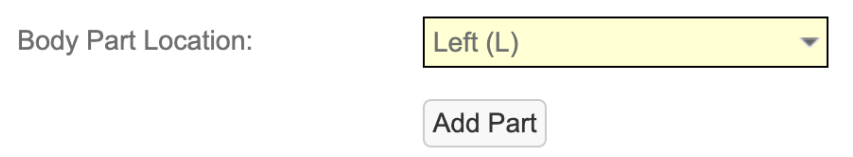

• **Step 4:** Click on the button **Add Part** to add the affected body part to the body part table.

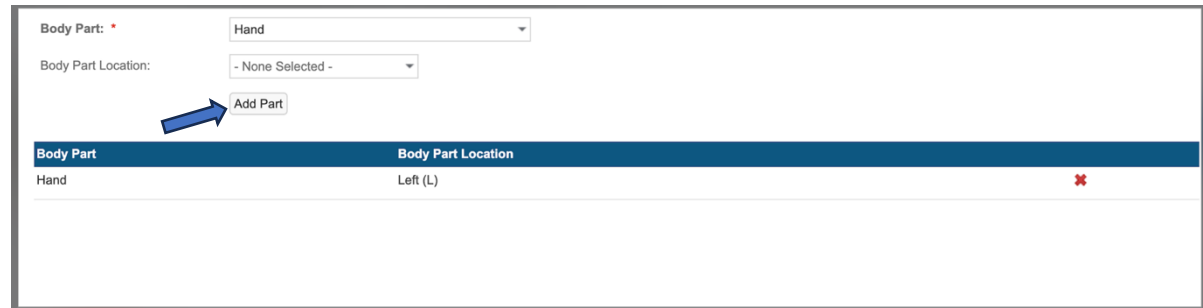

**Notice how the list has been updated with the additional injured body part as seen below**. **If there are additional injuries, repeat steps 1-4**.

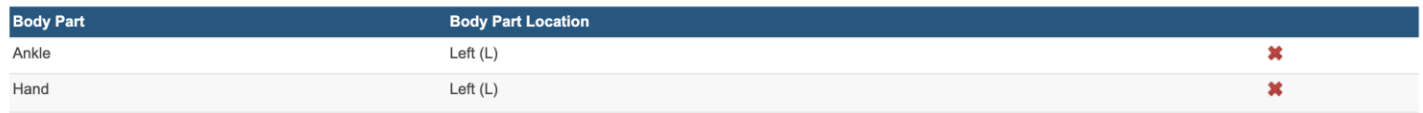

#### **Remove an Injured Body Part**

If a body part was incorrectly identified and needs to be removed, simply remove the incorrect body part by clicking the  $\mathbf{\mathbf{\times}}$  as shown below.

In this example, I will remove the body part **Hand**.

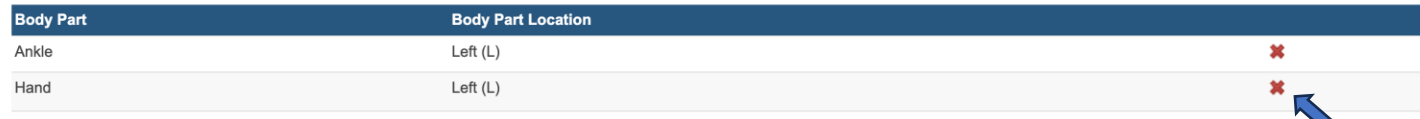

#### After clicking the  $\blacktriangleright$  , my list will now look like the one below.

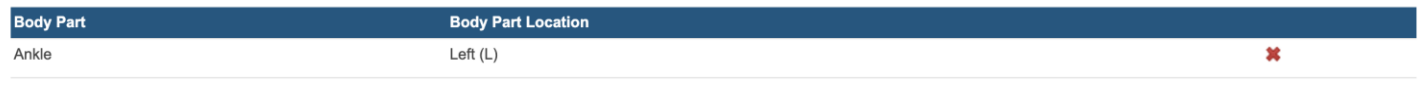

### Witnesses

This section contains witness information that the injured employee identified as seen under the witness table below.

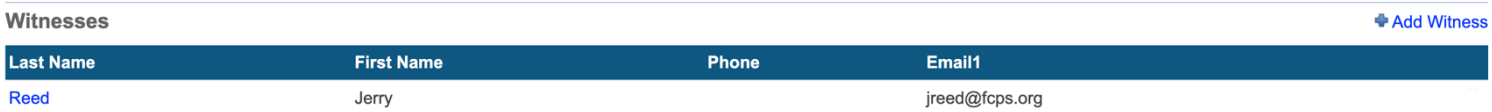

If additional witnesses need to be added follow the proceeding steps:

#### • Step 1: Click the  $\bullet$  Add Witness Button to add the witness' details.

Next you will see this popup window below.

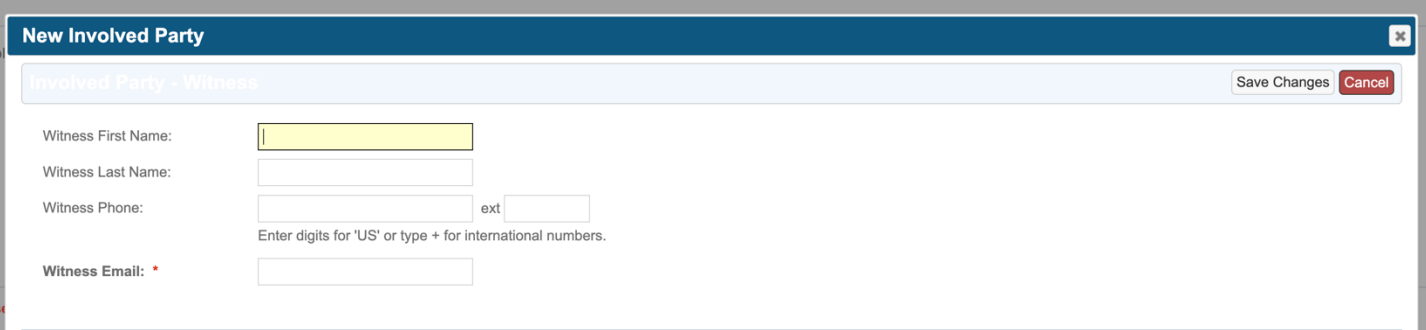

- **Step 2:** Enter the witness details. Be sure to enter the correct witness email address. The witness will be sent an email regarding the incident.
- **Step 3:** After entering the witness details click 'Save Changes'

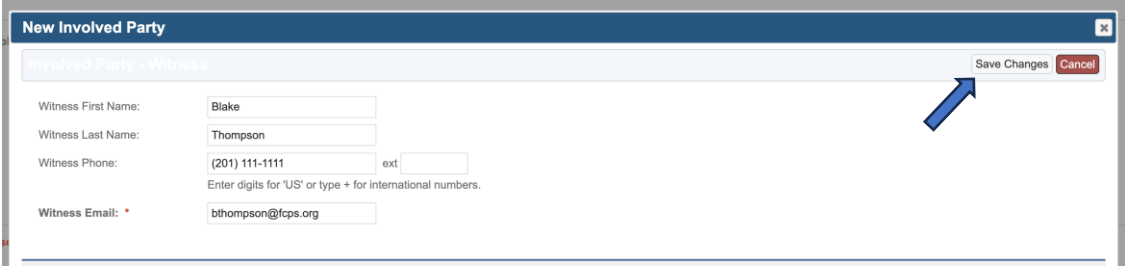

The witness will then be added to the witness table as seen below.

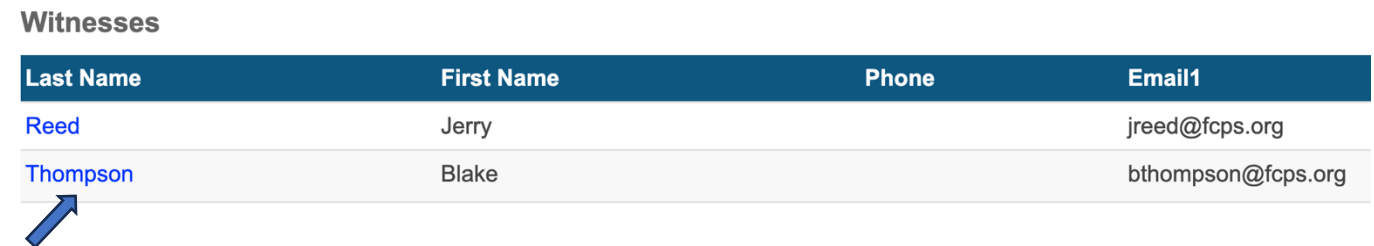

### Supervisor Details and Signature

This section should be filled out with the details of the supervisor who completed the form.

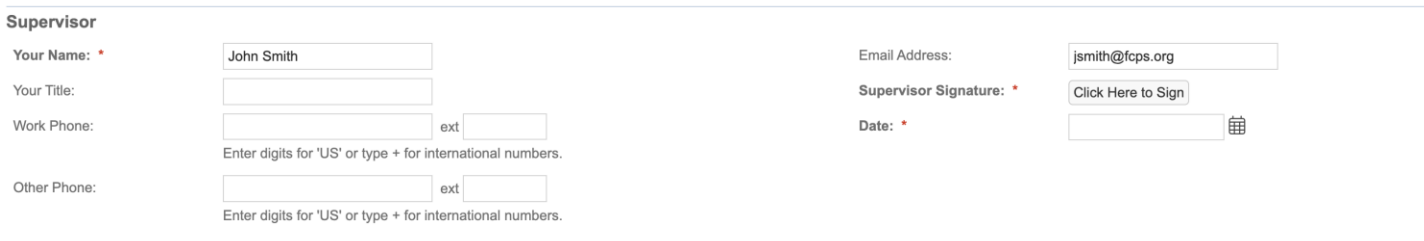

### **Supervisor Signature**

• Click the **Click Here to Sign** button.

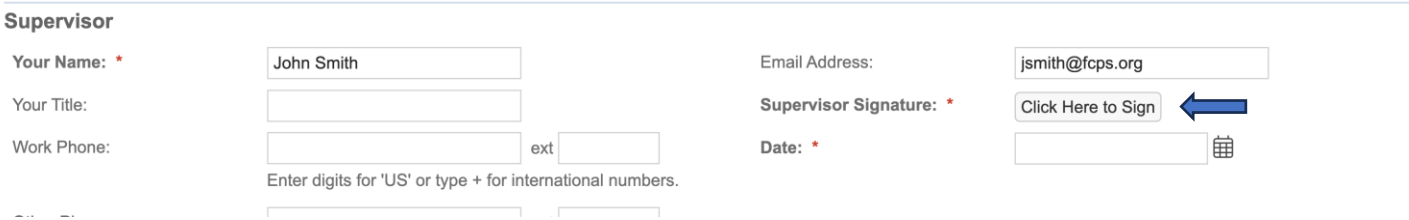

• You will then see the following screen below. This is where you can draw to sign the form.

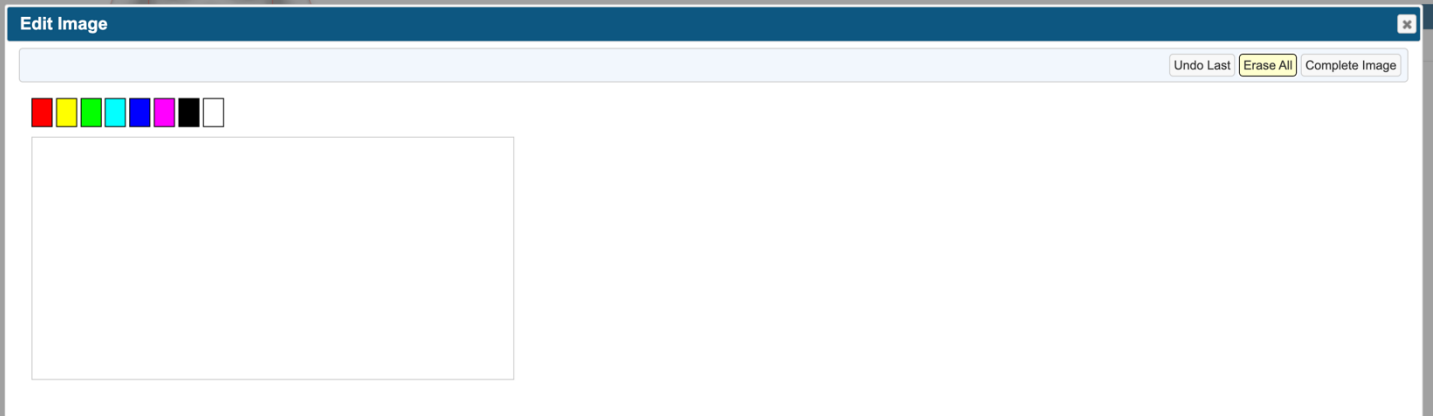

• After you have drawn your signature, click the button **Complete Image** button.

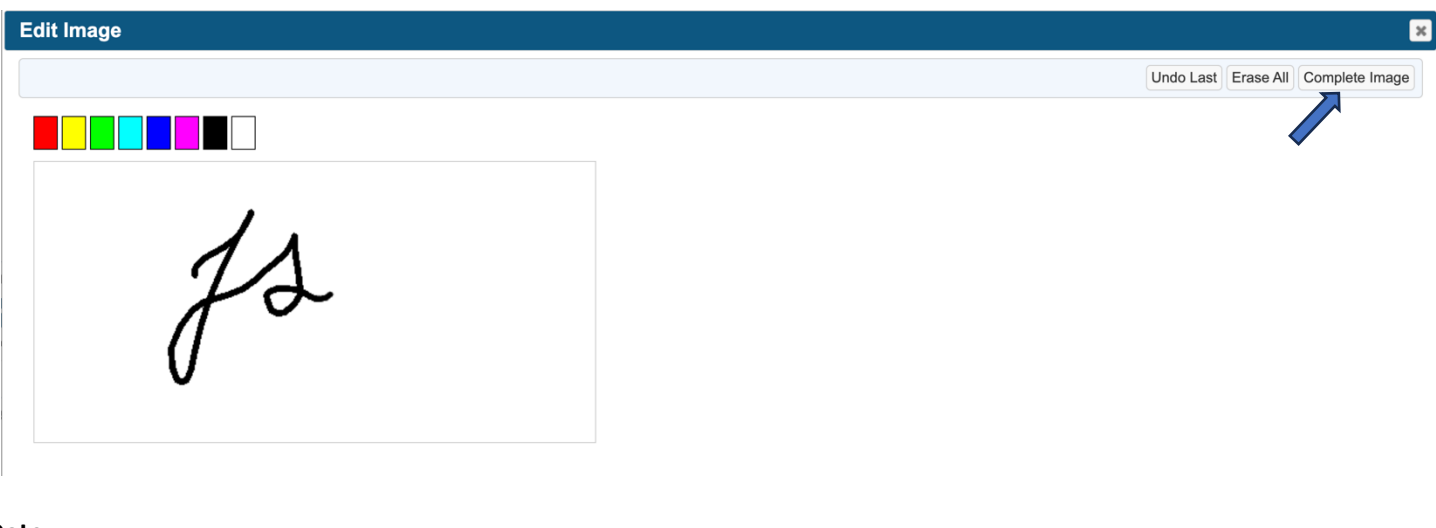

### **Date:**

• Enter the date you completed the supervisor's form

10/03/2023

箘

### Claim Submission

After reviewing the claim form fields and ensuring all the fields were filled out to the best of your knowledge, click the submit button to submit the claim.

This form is for FCPS internal use only. Submittal of this form with FCPS does not constitute filing a claim with the Maryland Workers' Compensation Commission.

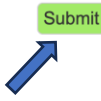

### **Troubleshoot**

If you receive errors while trying to submit the supervisor form, follow the steps below.

Step 1: Navigate to the portal

[https://live.origamirisk.com/Origami/IncidentEntry/Direct?token=GAc%2BT0hA3qW0Um2%2FBDjDcNj1pF8g8Ww20JPc](https://live.origamirisk.com/Origami/IncidentEntry/Direct?token=GAc%2BT0hA3qW0Um2%2FBDjDcNj1pF8g8Ww20JPcVD0JHBmhWfKC4%2F05I19Njo5%2BIRNcQOJ6%2BDm2xSBy3Ee2CTFdCOwjtQe0vL%2BsXukiRhlXvgc1J4d%2BR68DM5xZZYcg7ofL) [VD0JHBmhWfKC4%2F05I19Njo5%2BIRNcQOJ6%2BDm2xSBy3Ee2CTFdCOwjtQe0vL%2BsXukiRhlXvgc1J4d%2BR68DM5xZ](https://live.origamirisk.com/Origami/IncidentEntry/Direct?token=GAc%2BT0hA3qW0Um2%2FBDjDcNj1pF8g8Ww20JPcVD0JHBmhWfKC4%2F05I19Njo5%2BIRNcQOJ6%2BDm2xSBy3Ee2CTFdCOwjtQe0vL%2BsXukiRhlXvgc1J4d%2BR68DM5xZZYcg7ofL) [ZYcg7ofL](https://live.origamirisk.com/Origami/IncidentEntry/Direct?token=GAc%2BT0hA3qW0Um2%2FBDjDcNj1pF8g8Ww20JPcVD0JHBmhWfKC4%2F05I19Njo5%2BIRNcQOJ6%2BDm2xSBy3Ee2CTFdCOwjtQe0vL%2BsXukiRhlXvgc1J4d%2BR68DM5xZZYcg7ofL)

Step 2: Click on the 'Log Out and Exit' button on the far right.

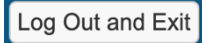

Step 3: Close all open internet tabs and browser.

Step 4: Click on the **Claim** link from the initial email in your inbox as shown below and proceed to reviewing the claim form and submit again.

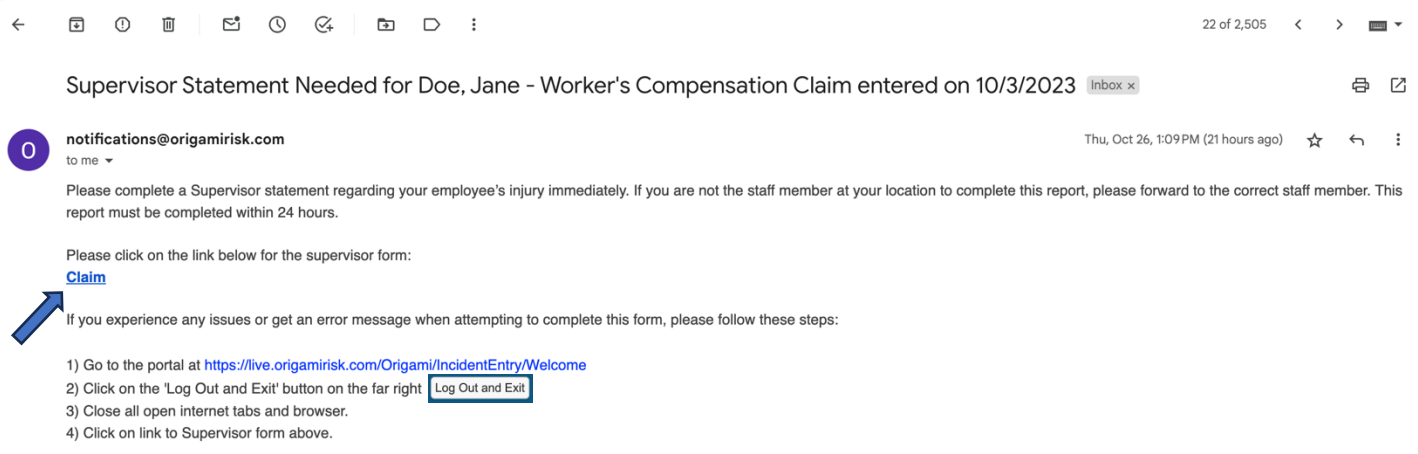

If you continue to have issues, please contact Risk & Safety Office by email at workers.comp@fcps.org or by phone at 301-644-5272 or 301-644-5219

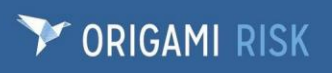

If errors persist, please contact Risk & Safety Office by email at workers.comp@fcps.org or by phone at 301-644-5272 or 301-644-5219